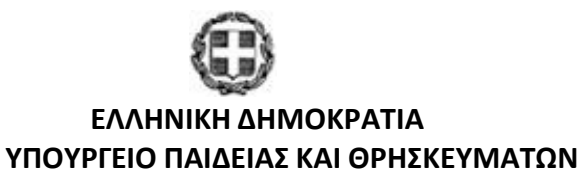

# **ΓΕΝΙΚΗ ΓΡΑΜΜΑΤΕΙΑ ΘΡΗΣΚΕΥΜΑΤΩΝ ΔΙΕΥΘΥΝΣΗ ΘΡΗΣΚΕΥΤΙΚΗΣ ΕΚΠΑΙΔΕΥΣΗΣ ΚΑΙ ΔΙΑΘΡΗΣΚΕΥΤΙΚΩΝ ΣΧΕΣΕΩΝ ΤΜΗΜΑ ΕΚΚΛΗΣΙΑΣΤΙΚΗΣ EΚΠΑΙΔΕΥΣΗΣ ΚΑΙ ΘΡΗΣΚΕΥΤΙΚΗΣ ΑΓΩΓΗΣ**

**Μαρούσι, 16- 05 -2023 Αρ. Πρωτ.: 54415 /Θ2**

Ταχ. Δ/νση: Αν. Παπανδρέου 37 Τ.Κ. – Πόλη: 151 80 Μαρούσι Πληροφορίες: Π. Μπεκιάρη, Αθ. Δημοπούλου Τηλ.: 2103442412 e-mail: [deektha@minedu.gov.gr](mailto:deektha@minedu.gov.gr) 

**ΠΡΟΣ:** Εκκλησιαστικά Σχολεία

 **(Με ηλεκτρονική διεκπεραίωση)**

**ΘEMA:** «Διευκρινιστικές οδηγίες - ενημέρωση πλατφόρμας αιτήσεων**». ΣΧΕΤ.**: 1. Το με αρ. 53127/Θ2/11-05-2023 έγγραφό μας. 2. Το με αρ. 54407/Θ2/16-05-2023 έγγραφό μας

Σε συνέχεια των ανωτέρω σχετικών και αναφορικά με την εγγραφή των μαθητών/τριών στην Α΄ Τάξη Εκκλησιαστικού Γυμνασίου και Α΄ Τάξη Γενικού Εκκλησιαστικού Λυκείου, σας διαβιβάζουμε τις οδηγίες της πλατφόρμας, προκειμένου για την οριστικοποίηση των εισακτέων και των εγγραφών των μαθητών/τριών.

### **Ενημέρωση της πλατφόρμας αιτήσεων με τις οριστικοποιήσεις εισακτέων και τις εγγραφές**

**<1>** Αρχικά μπαίνετε στην πλατφόρμα των αιτήσεων https://www.iep.edu.gr/services/pps/ με το λογαριασμό ΠΣΔ του σχολείου σας.

**Export** 

**<2>** Πατώντας το πράσινο κουμπί

πάνω δεξιά κατεβάζετε ένα αρχείο excel με τα αποτελέσματα της διαδικασίας εισαγωγής (όπως κάνετε μέχρι τώρα), με μία επιπλέον τελευταία στήλη με τίτλο «Εγγράφεται στο Εκκλησιαστικό» ή «Εγγράφεται στο Πειραματικό». Σε αυτή τη στήλη όλοι οι ΕΠΙΤΥΧΟΝΤΕΣ έχουν ΝΑΙ και όλοι οι ΕΠΙΛΑΧΟΝΤΕΣ έχουν ΟΧΙ.

**<3>** Αν για έναν επιτυχόντα έχετε λάβει τα απαραίτητα δικαιολογητικά, σύμφωνα με την εγκύκλιο, για **να αρνηθεί τη θέση του** στο σχολείο, τότε:

(α) Επιστρέφετε στην πλατφόρμα των αιτήσεων.

(β) Αναζητάτε την συγκεκριμένη αίτηση και πατάτε «Επεξεργασία». Στην περιοχή «Δ. Στοιχεία Σχολείων» αναζητάτε το πεδίο «Εγγραφή στο Εκκλησιαστικό/Πειραματικό» το οποίο έχει επιλεγμένο το ΝΑΙ. Επιλέγετε το ΟΧΙ και πατάτε το πράσινο κουμπί «Υποβολή»

στο τέλος της σελίδας.

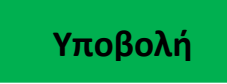

## **Προσοχή! Αν δεν πατήσετε «Υποβολή», η αλλαγή που κάνατε δεν έχει καταχωριστεί.**

Για να σιγουρευτείτε, αναζητήστε την αίτηση ξανά και πατήστε «Επεξεργασία». Επιβεβαιώστε ότι είναι πλέον καταχωρισμένο το ΟΧΙ στο πεδίο «Εγγραφή στο Εκκλησιαστικό/Πειραματικό».

**<4>** Αν έχετε προχωρήσει σε επικοινωνία με επιλαχόντες και έχετε λάβειτα απαραίτητα για την αποδοχή θέσης από επιλαχόντα, τότε

(α) Επιστρέφετε στην πλατφόρμα των αιτήσεων.

(β) Αναζητάτε την συγκεκριμένη αίτηση και πατάτε «Επεξεργασία». Στην περιοχή «Δ. Στοιχεία Σχολείων» αναζητάτε το πεδίο «Εγγραφή στο Εκκλησιαστικό/Πειραματικό» το οποίο έχει επιλεγμένο το ΟΧΙ. Επιλέγετε το ΝΑΙ και πατάτε το πράσινο κουμπί

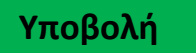

**«Υποβολή»**

στο τέλος της σελίδας.

 **Προσοχή! Αν δεν πατήσετε «Υποβολή», η αλλαγή που κάνατε δεν έχει καταχωριστεί. ,** 

Για να σιγουρευτείτε, αναζητήστε την αίτηση ξανά και πατήστε «Επεξεργασία». Επιβεβαιώστε ότι είναι πλέον καταχωρισμένο το ΝΑΙ στο πεδίο «Εγγραφή στο Εκκλησιαστικό/Πειραματικό».

**<5>** Όταν τελειώσετε με τις αρνήσεις θέσεων και τις κλήσεις και τις αποδοχές επιλαχόντων, επιστρέψτε στην πλατφόρμα των αιτήσεων και πατήστε το πράσινο κουμπί "Export".

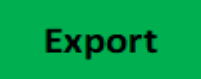

Επιβεβαιώστε ότι ΝΑΙ στην τελευταία στήλη έχουν μόνο όσοι θα εγγραφούν στο σχολείο και ότι το πλήθος του συμφωνεί με το πλήθος των προσφερόμενων θέσεων του σχολείου. Χρησιμοποιείτε το excel αρχείο που έχει εξαχθεί για να δημιουργηθεί ο επικαιροποιημένος πίνακας εισακτέων του σχολείου (χωρίς τα προσωπικά δεδομένα τους), προς ανάρτηση στην ιστοσελίδα.

Παρακαλούμε για τις ενέργειές σας.

### **Η ΑΝ. ΠΡΟΊΣΤΑΜΕΝΗ ΔΙΕΥΘΥΝΣΗΣ**

Eleni Kollia 16.05.2023 12:56:28

#### **ΕΛΕΝΗ ΚΟΛΛΙΑ**

#### **ΑΚΡΙΒΕΣ ΑΝΤΙΓΡΑΦΟ**

**Εσωτ.Διανομή:** 1. Γραφείο κ. Γενικού Γραμματέα Θρησκευμάτων.

- 2. Αυτοτελές Τμήμα Πρότυπων και Πειραματικών Σχολείων
- 3. Δ/νση Θρησκευτικής Εκπαίδευσης & Διαθρησκευτικών Σχέσεων.